附件 3

# 广东省乡村工匠专业人才管理系统 操作手册--乡村工匠

二〇二二年八月

第 29 页 共 54 页

## **1.** 注册登录 1.1. 申报入口: http://yzb. joinken. cn/xcgj **1.2.**乡村工匠账号注册

在系统首页进行用户注册,点击"用户注册",进入注册页面。

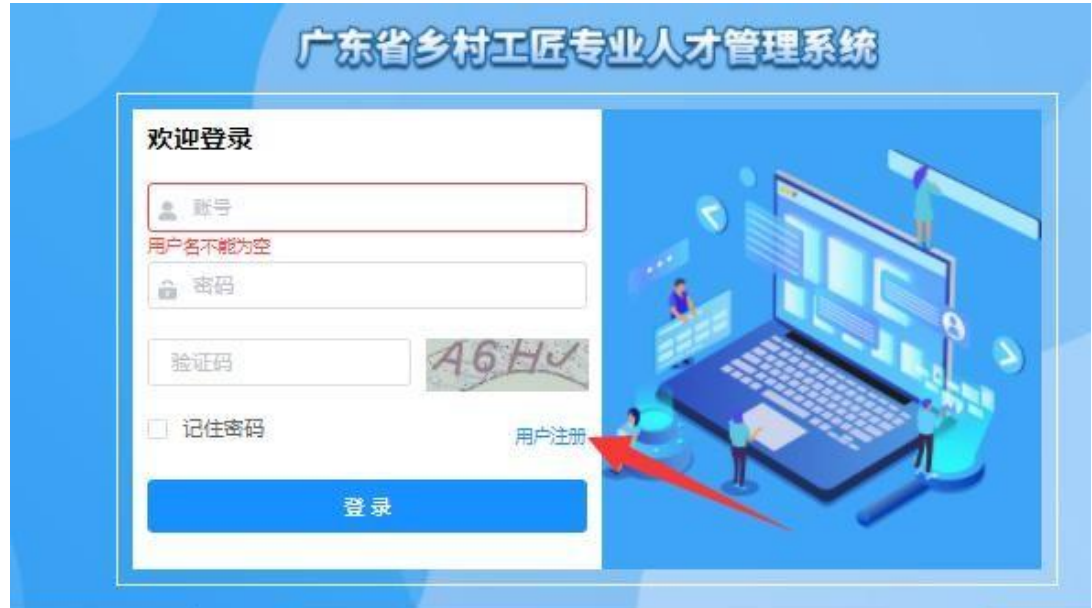

录入注册信息:包括姓名、手机号码、密码等信息。通过手机验证码验证后

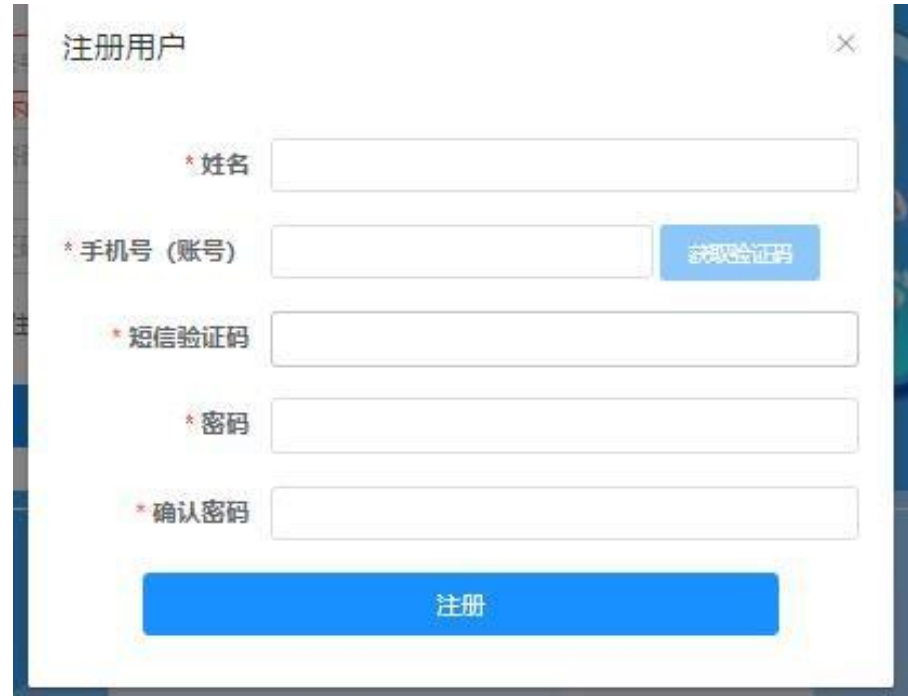

点击注册即可。注意:

> 注册成功后, 登陆账号为手机号码, 登录密码为注册时设置的密码, 请牢记。

## **1.3.**用户登录

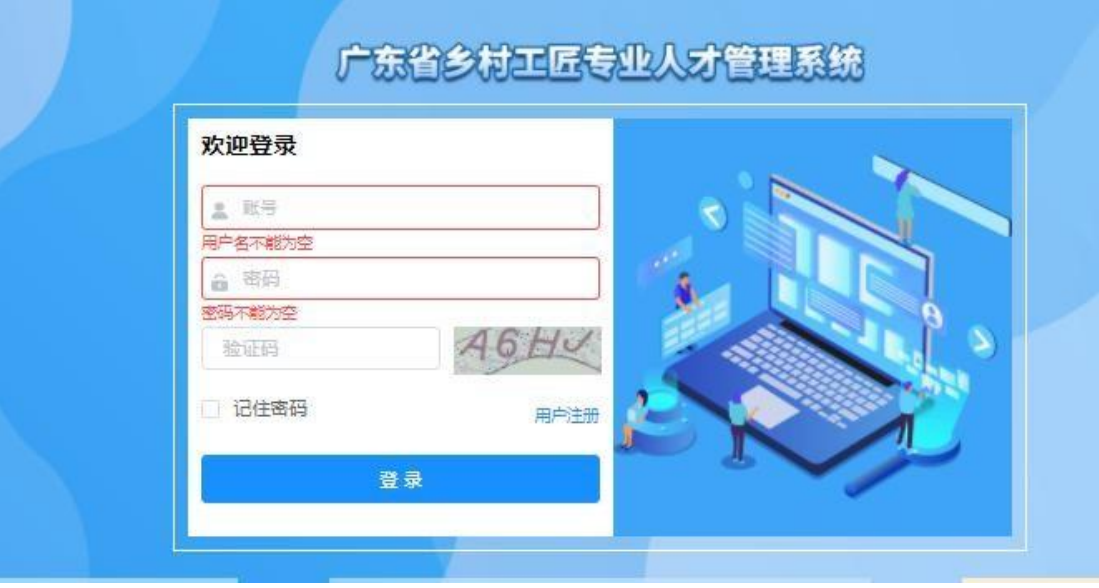

注册成功后返回登录界面,登录界面如下图:

# **2.** 申请单

## **2.1.**基本信息

工匠完善个人基本信息,需要把带星号\*个人基本信息和照片完善。

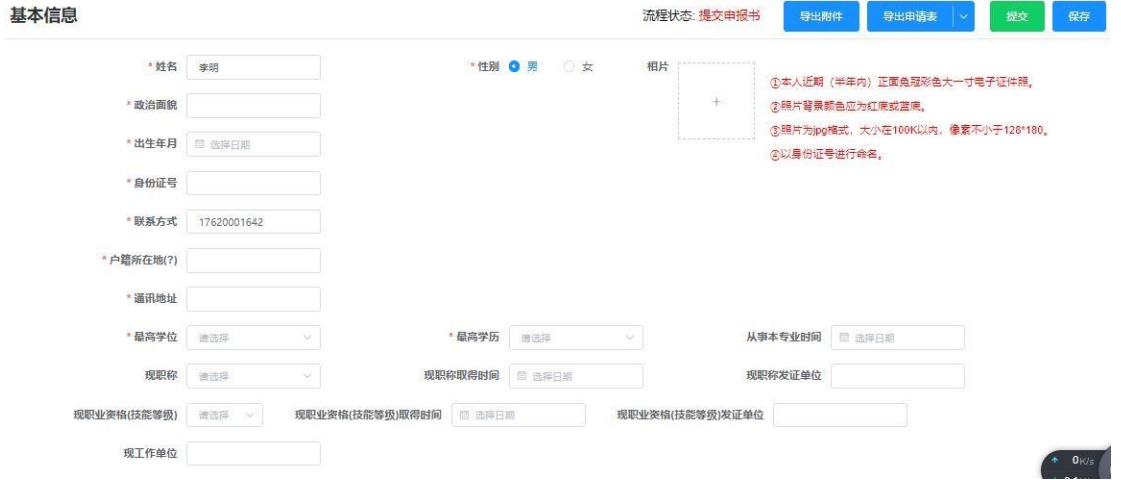

#### 点击"保存"进行数据暂存。

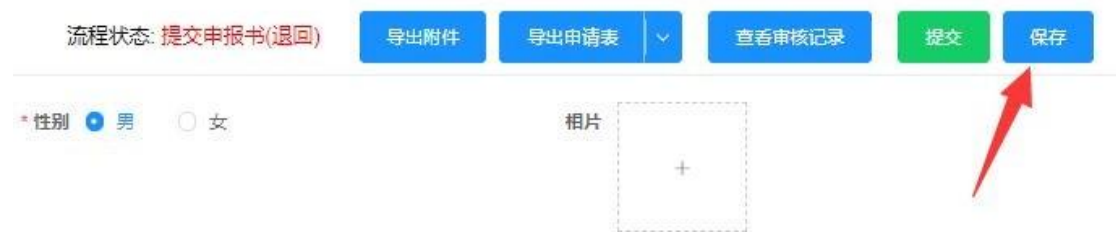

## **2.2.**申报信息

工匠录入申请信息,选择所在地区、专业类别、专业方向等信息。

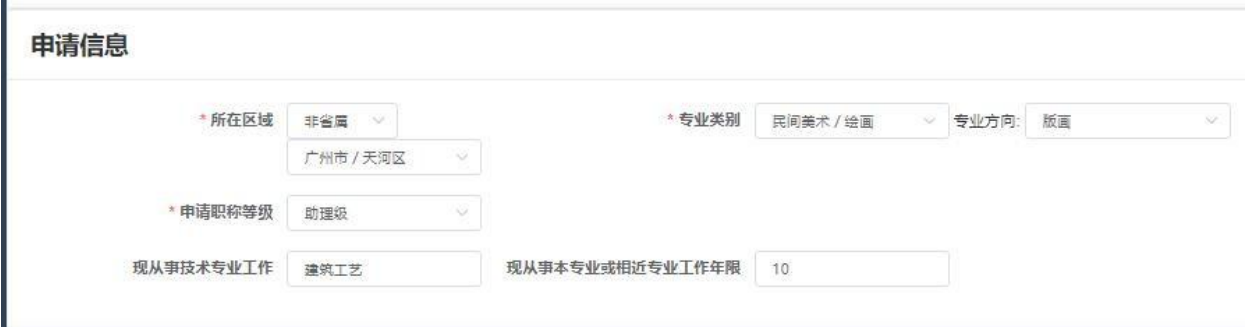

#### **2.3.**工作能力经历及业绩成果

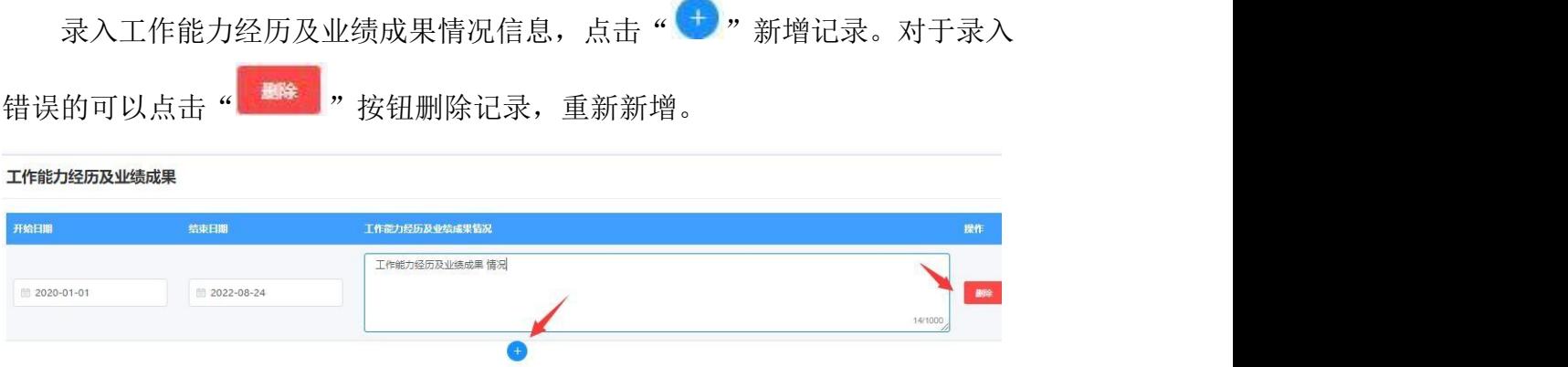

获现职称以来所获奖项、获现职称以来获发明专利情况、学术成果(论文/ 著 作撰写情况)、专项技术分析报告、教育经历、非学历教育经历、工作经历的录 入参考上述操作新增或删除即可。

#### **2.4.**佐证材料

佐证材料附件上传,包括上传公示材料、基础资料、学历学位及职称(职业 资格、技能等级)材料、专业证明材料、业绩成果材料、破格佐证材料、相关视频 材料。

新增附件:点击""方框里面的加号,选择需要上传的附件。删

除附件:点击已上传附件右上角的叉号"2"进行删除附件。

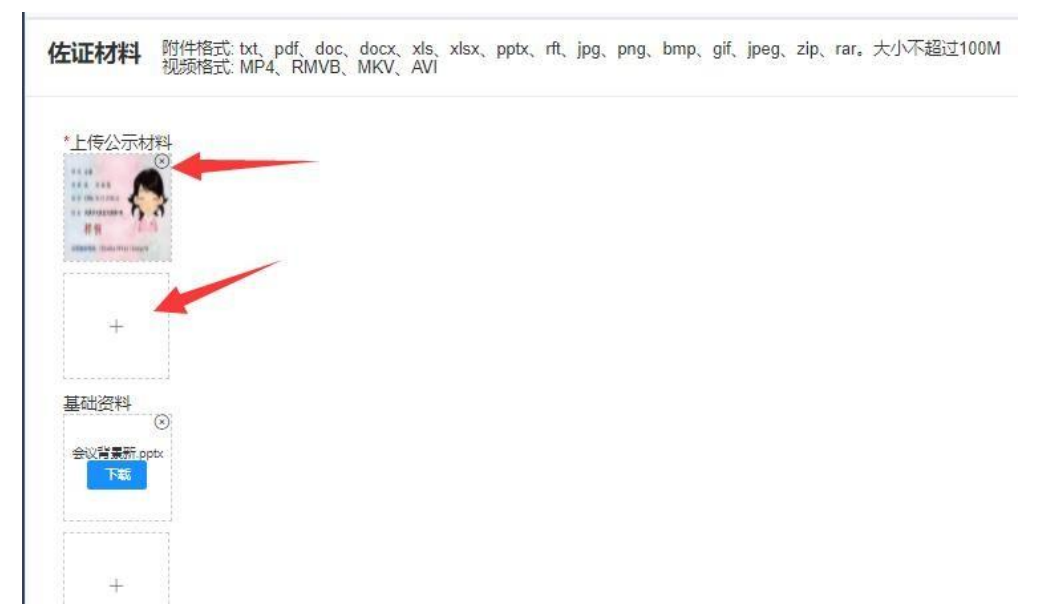

佐证附件下载:点击基础信息表右上角的"导出附件",既可以导出所有佐证附 件。

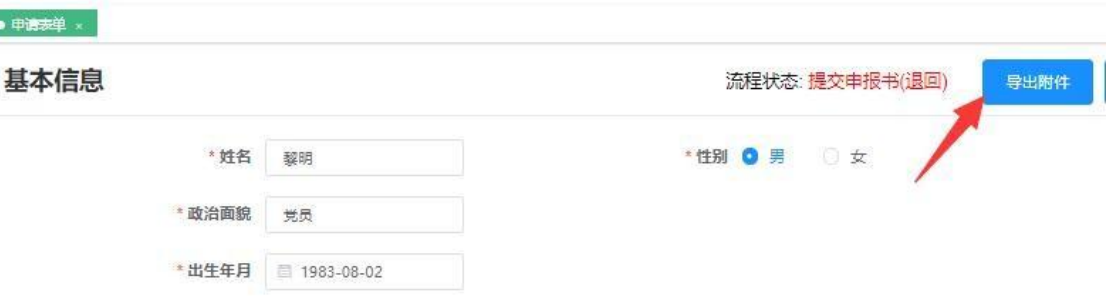

申请表导出:点击基础信息表右上角的"导出附件",既可以导出包含申报评审 (表一)、申报评审(表二)、申报评审(表三)、申报评审(表四)、申报评 审(表五)五个申请表内容的 PDF 文件。

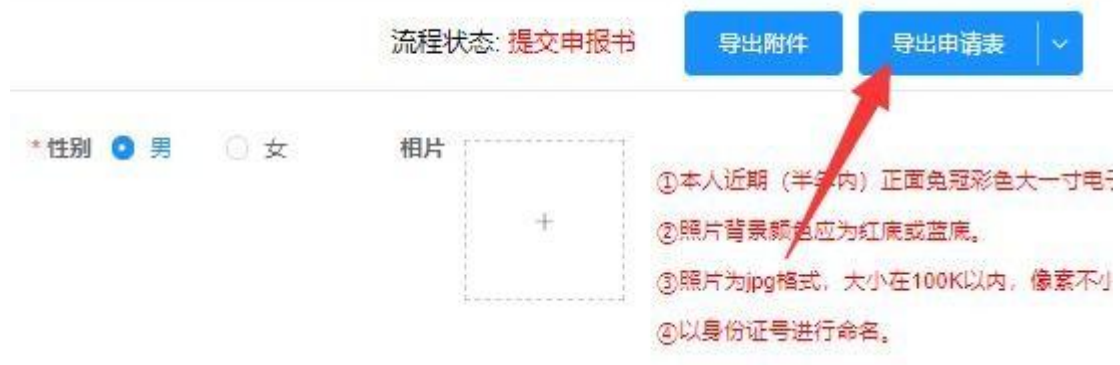

查看审核记录:点击基础信息表右上角的"查看审核记录",可以查看审核过程和 状态。

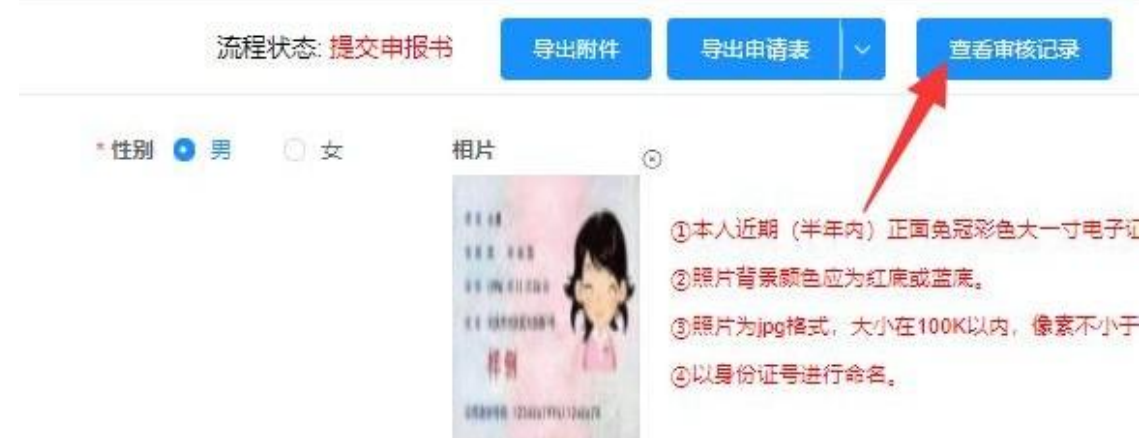

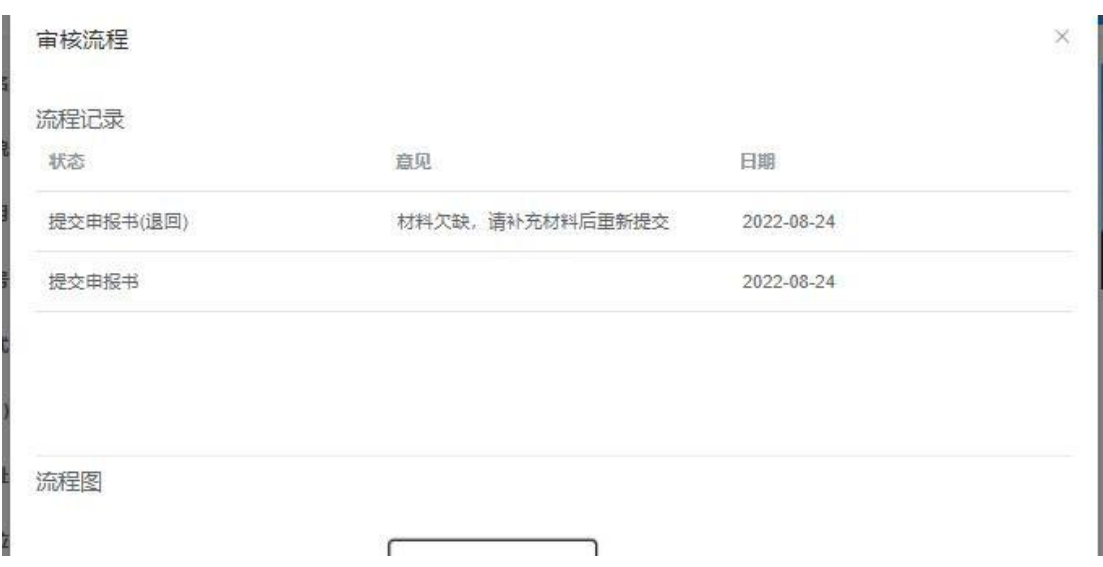

提交: 申请单基本信息录入完成后,点击"提交"按钮,即可提交到相应审核单 位审核,提交后不能再修改申请单信息,需要审核单位退回才能修改。

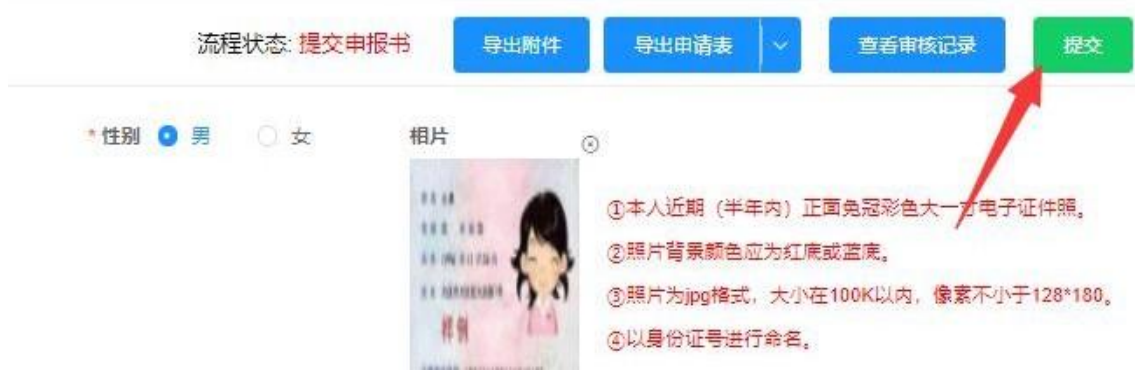

## **3.** 个人中心

个人中心主要用于查看个人信息、修改密码、操作日志等,界面如下图所示:

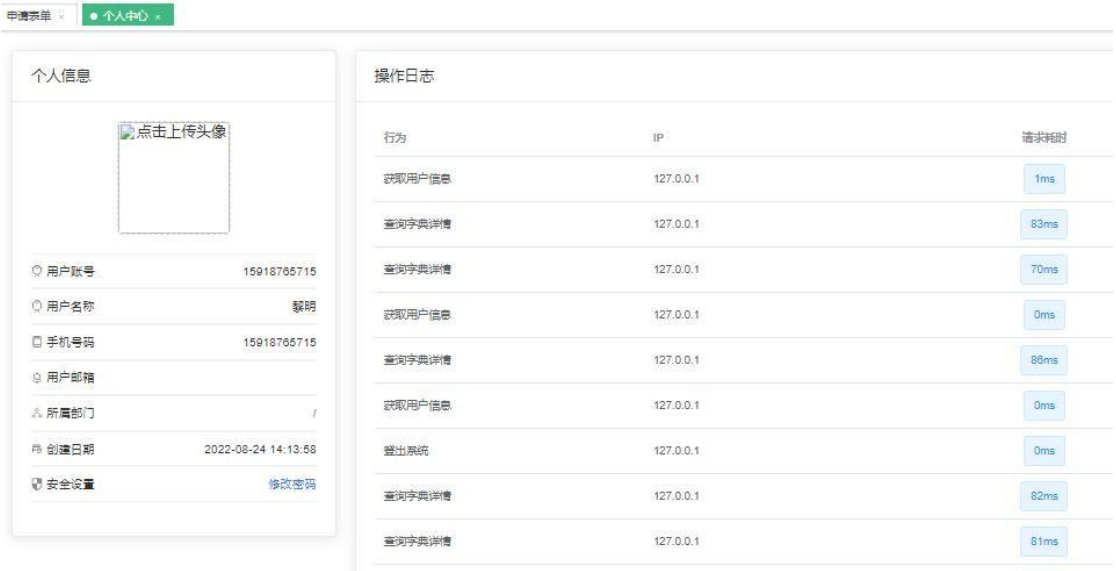

### **3.1.**修改密码

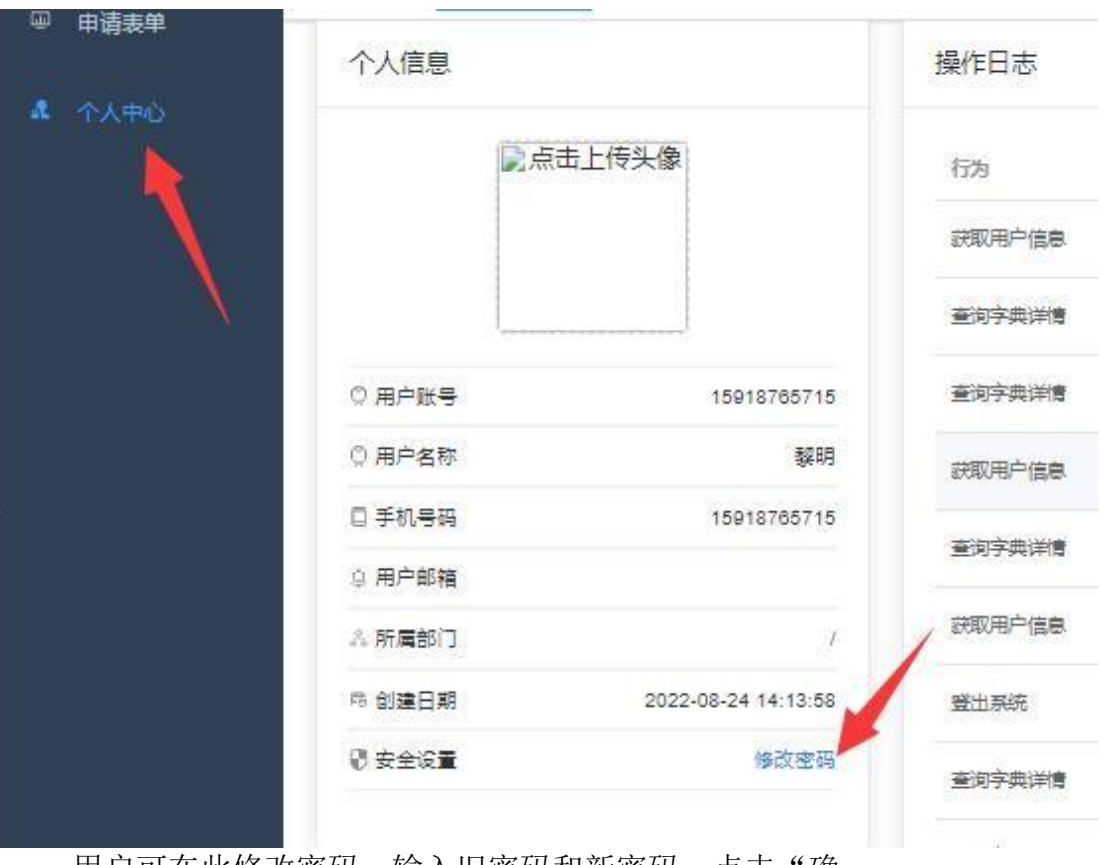

用户可在此修改密码,输入旧密码和新密码,点击"确

#### 第 36 页 共 54 页

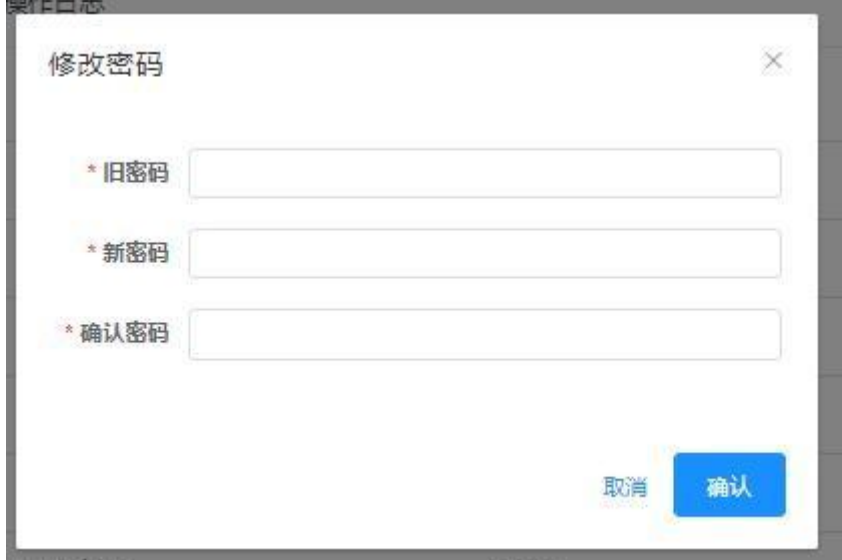

## **3.2.** 退出登录

点击"退出登录",退出登录状态。

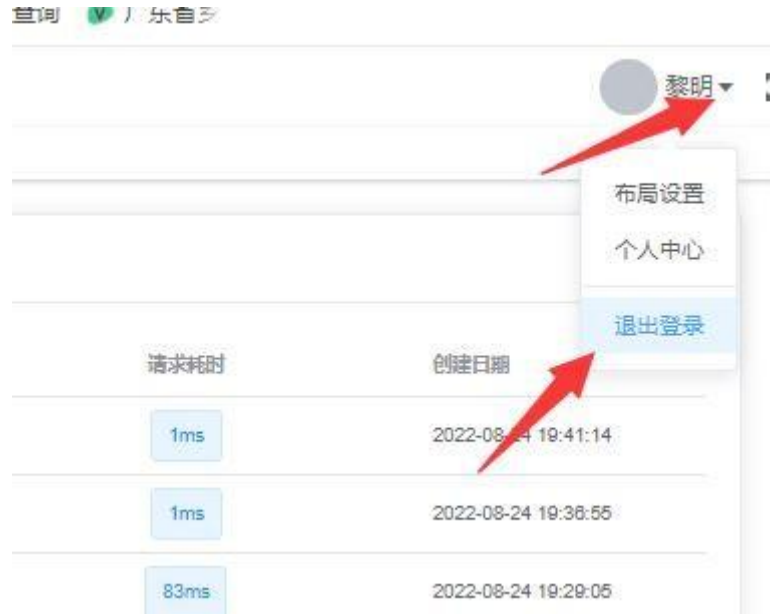